# **ExamSoft Instructions for Students**

### In this document:

- I. [Logging into the ExamSoft portal](#page-0-0)
- II. [Purchasing Examplify](#page-1-0)
- III. [Installing and registering Examplify](#page-2-0)
- IV. [Downloading and starting an exam in Examplify](#page-3-0)
- V. [ExamSoft contact information](#page-4-0)

## <span id="page-0-0"></span>Logging into the ExamSoft portal

- 1. Go to<http://examsoft.com/uiowalaw>
- 2. Under Exam Takers click **Login**

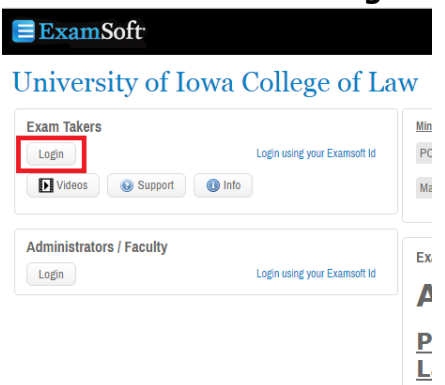

3. When prompted, enter your HawkID and HawkID password

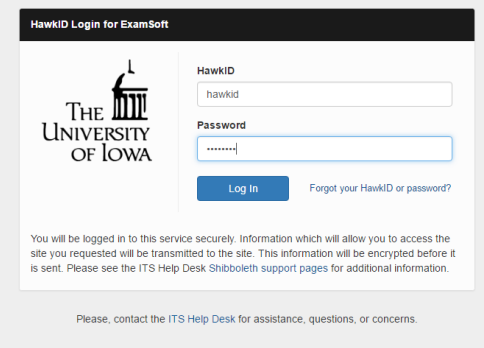

If you get an error message while logging in, contact ExamSoft. Contact information is provided at the end of this document.

Next section: Purchasing Examplify

## <span id="page-1-0"></span>Purchasing Examplify

- 1. Log into the ExamSoft website: [http://examsoft.com/uiowalaw.](http://examsoft.com/uiowalaw)
- 2. Make sure to read all the terms and conditions. Especially, make sure to verify your computer meets the minimum system requirements. Check the box verifying this, and then click **Continue**.

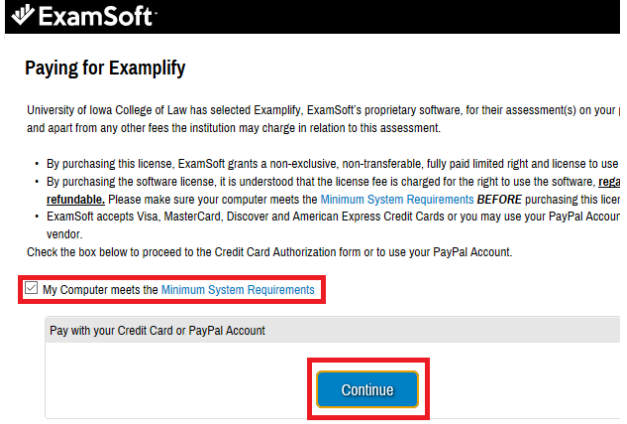

3. Enter your credit/debit card information (or use PayPal) to finish the transaction. Make sure to keep a copy of your receipt.

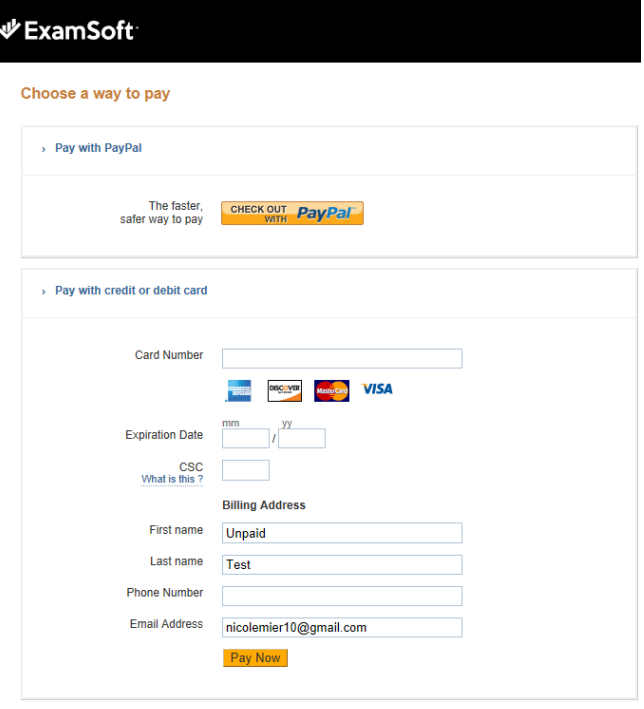

If you need help purchasing Examplify, contact ExamSoft. Contact information is provided at the end of this document.

Next section: Installing and registering Examplify

# <span id="page-2-0"></span>Installing and registering Examplify

#### Installation

- 4. Log into the ExamSoft website: [http://examsoft.com/uiowalaw.](http://examsoft.com/uiowalaw)
- 5. On the Examplify tab, click the **Download** button.

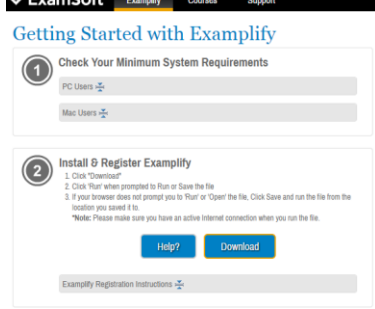

6. Install the software.

#### Registration

1. Open the software read the license and click **I Agree**.

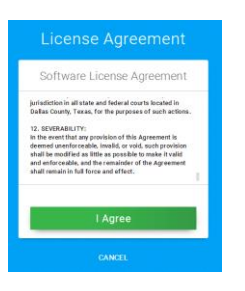

2. Enter the Institution ID. The ID for the College of Law is **"uiowalaw"**. Then when Examplify finds the institution, click on **Next** to start the log in process.

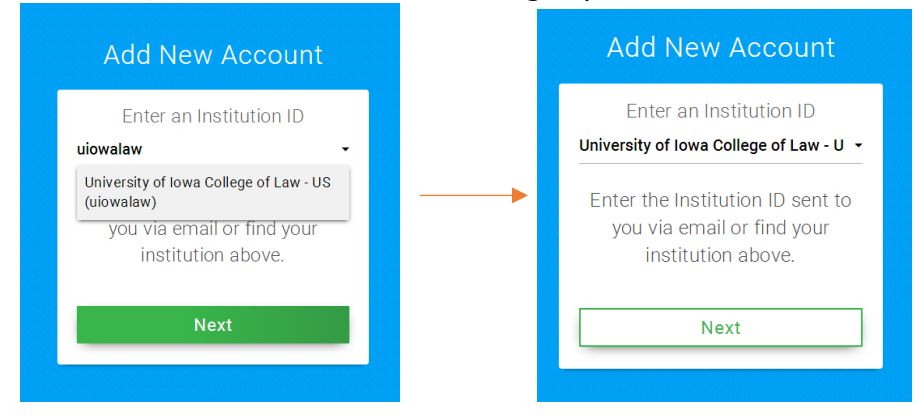

3. If your browser does not open automatically, click the **Launch** button. If needed, you can click **Copy Link** to copy the link and paste in into a browser manually.

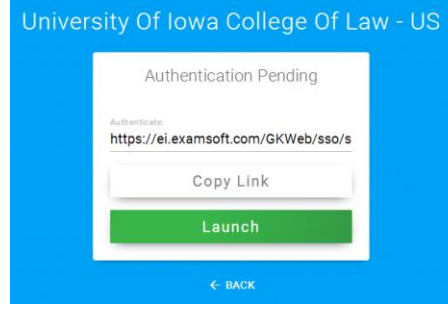

4. Log in with your HawkID and password.

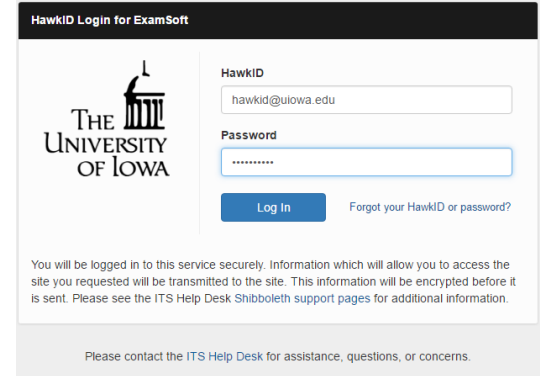

5. If your login was successful, you will get the message below. As it says, you may close your browser. When you return to Examplify, wait a few seconds and it should catch up to the registration. If you get an error, simply close your browser window and repeat steps 3-5. If you continue to have problems, contact ExamSoft.

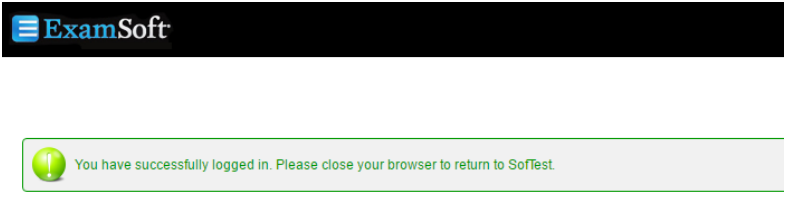

# <span id="page-3-0"></span>Downloading and Starting an exam in Examplify

#### Downloading an exam

- 1. Open Examplify on the computer you are using for your exam
- 2. From the exam list, select the exam you wish to download, then click **Download Exam**.

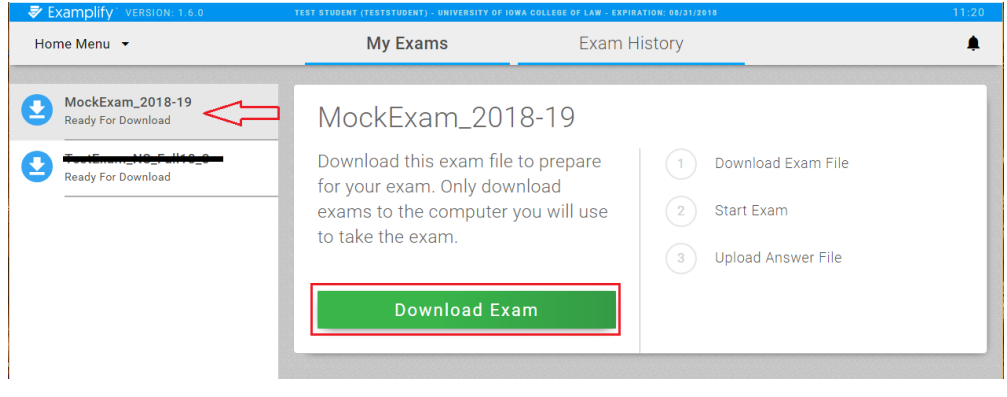

#### Starting an Exam

1. Follow the instructions for Downloading an exam, then select the exam and click **Start Exam**. If the exam requires a password, it will be provided by the professor or proctor.

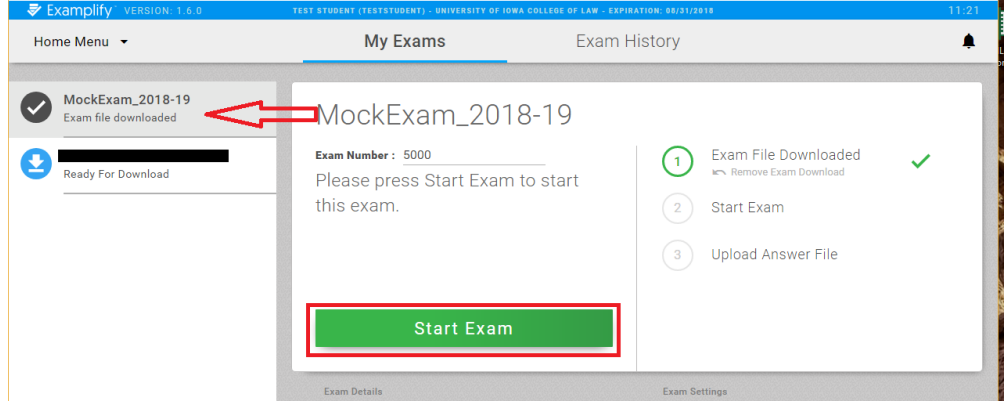

If you need assistance downloading or starting an exam, contact ExamSoft. Contact information is provided at the end of this document.

<span id="page-4-0"></span>ExamSoft contact information

Contact ExamSoft support. They are available 24/7. Phone: (866) 429-8889 Email: [support@examsoft.com](mailto:support@examsoft.com) Website:<http://examsoft.com/support>